# Member Enrollment Self Service Access (MESA) Enrollment Process

Managing your company's health plan roster is easy with HPI's online eligibility processing. Add or remove employees and dependents from the plan and provide important updates—quickly and securely.

### Getting Started: Accessing the Portal

Access our eligibility and claims portal, powered by MESA, in three easy steps:

- **1.** Visit the Employers section at **hpiTPA.com**, and click **Log in to Employer Portal.**
- **2.** Once you are logged in, click **Manage Enrollment**\*.
- **3.** The eligibility portal will open in a new tab
- **4.** Once you are logged in, click **Enrollment** from the menu, then select **Perform Enrollment.**
- **5.** Select from either:

*Continued on page 2*

- **– New Hire:** to enroll a new member for the first time outside of Open Enrollment
- **– Changes**: to make changes due to a qualifying life event (i.e., adding a new dependent, termination, address changes, etc.)

*Refer to the corresponding section of this document for applicable instructions.*

### A: Perform New Hire Enrollment

- **1.** In the Employee ID Type field select **Social Security Number** from the drop-down list.
- **2.** Complete the remainder of the fields, then click **GO**.

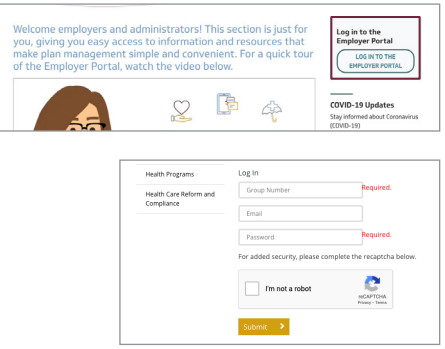

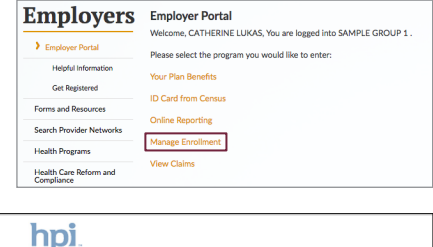

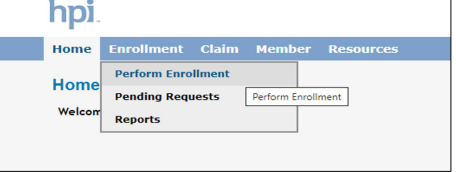

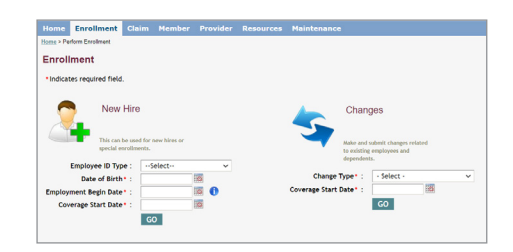

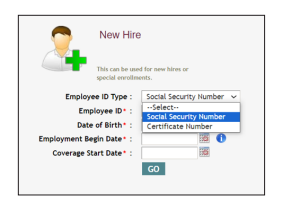

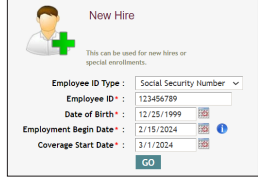

#### **3. Employee Information**

- **•** Leave the Employee Certificate Number field blank. This will be generated by HPI.
- **•** All Fields listed with a red asterisk (\*) are required fields and must be completed prior to moving to the Dependent Information.
- **•** When completing the address, once the Postal Code is entered, the remaining fields will automatically populate after clicking on the Tab key.
- **• Beneficiary:** if required
- **• Annual Earnings:** if required
- **• Department:** Select the employee's department from the drop-down menu.
- **• Medicare Coverage:** Provides an option to indicate No Medicare, Unknown if Medicare, and all other Medicare Options (Part A, Part B, etc.).
- **• Bracket:** Will show the Benefit Plan Name selection options for the employee. (The Dependent will have the same plan as the employee.)
- **• Other Insurance (OI) Information** defaults to No.

If there is OI, select the products it applies to, then enter the OI information. If the same carrier applies to other products, select these products.

**•** Once completed, click on **Save and Continue** to move to the Dependent information section.

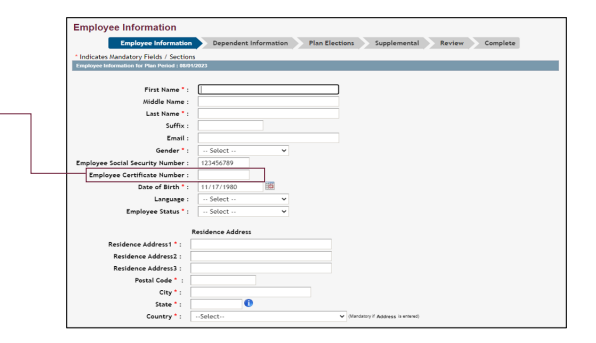

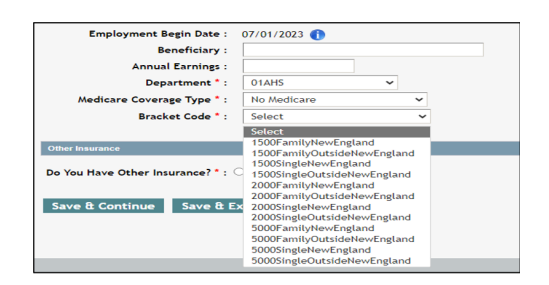

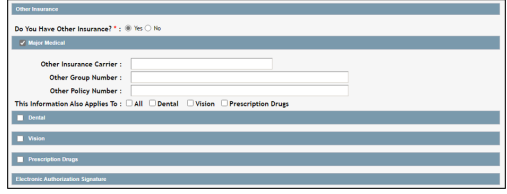

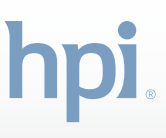

### **4. Dependent Information**

- **•** If there aren't any dependents to add, select the I do not have any dependents checkbox, then scroll to the bottom of the form and click Save and Continue.
- **•** If there is a dependent(s) to add, complete the required fields to enter the dependent's data. Note: The dependent will inherit the address from the employee. If dependent's address differs, please update accordingly.
- **•** Click **Save and Continue.**
- **•** Once the dependent is added, the option is given to add additional dependents or to delete the dependent if entered in error.
- **•** If no additional dependents need to be added, click **Save and Continue.**

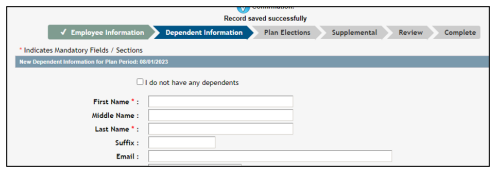

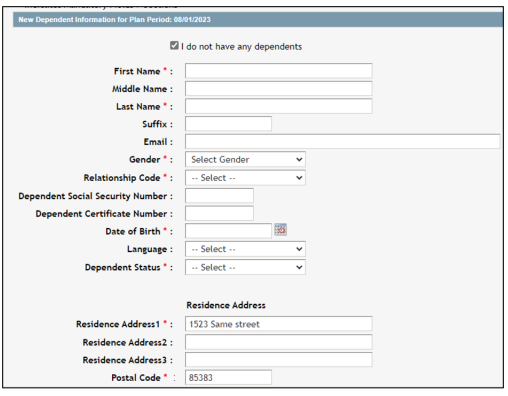

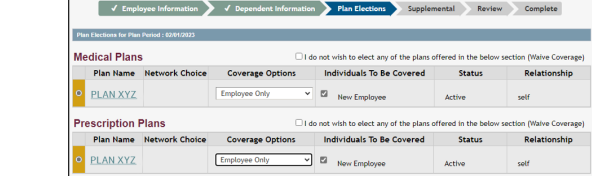

Elections

Save & Continue Save & Exit Reset Back

### **5. Elections**

- **•** Based on the bracket code selected in the Employee Information section, you will be given one or more options based on the Enrollment rules that HPI has set up.
- **•** If there is only one plan available, that will be the option shown in the Plan Elections tab.
- **•** Click on the radial button to the left of the Plan Name, then select the coverage from the drop-down menu.
- **•** Select the radial button next to the applicable individual to be covered.
- **• Click Save and Continue.**

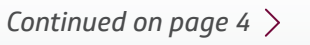

#### **6. Supplemental**

**•** This will only be active if supplemental products are utilized for the client, i.e.: STD, LTD, etc. If unavailable, you will be taken straight to the Review section.

#### **7. Review and Submit**

- **•** Here, you can review and edit any of the completed sections. To edit any of the information, click the **Edit** button at the top right corner of each section.
- **•** If no edits are required, scroll to the bottom of the screen to the Acceptance section.
- **•** Enter the first and last name of the person completing the form and any additional comments that HPI needs to be aware of. Then click **Submit Request\*.**

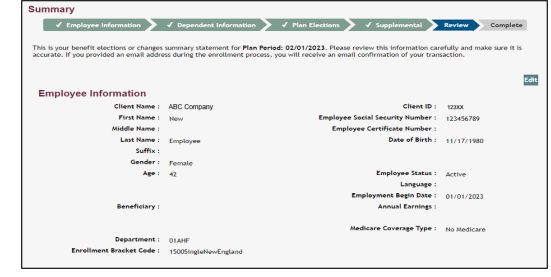

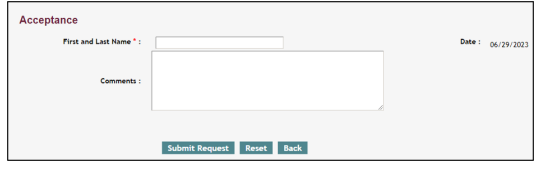

## B. Update Enrollment for Life Changes

Utilize this option to make changes due to a qualifying life event for employees and dependents who are already enrolled in the plan (i.e., adding a new dependent, termination, address changes, etc.).

*For terminations, select Termination from the menu, then proceed to section C. Terminations.*

- **1.** Select from the drop-down list to start the change updates.
- **2.** Enter the effective date of the change, then click **GO.**

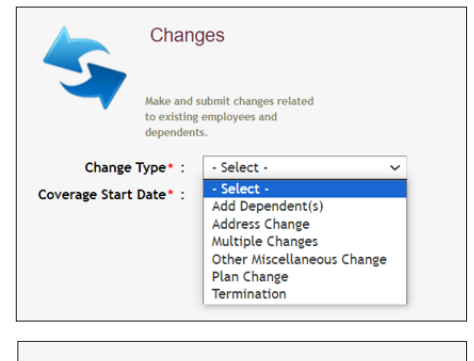

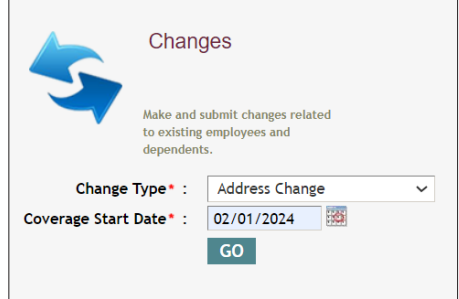

- **3.** You'll be directed to a Member Search to select the employee you would like to update. Enter the last name or Patient ID. (The Patient ID can be the member SSN or the system generated Certificate #.)
- **4.** If searching by name, the executed search will display the results. Click on the Member Name to select that member.
- **5.** Based on the change selected on the first screen, you will be directed to the appropriate screen to make the applicable update. (Example shown was an address change.)
- **6.** Complete the update, then click **Submit.**
- **7.** Once submitted the screen will show your updates and that it has saved
- **•** Note: The **Start Over** or **Back** button button will return you to the home screen.
- **•** Here you will also see a list of existing requests that have been completed.

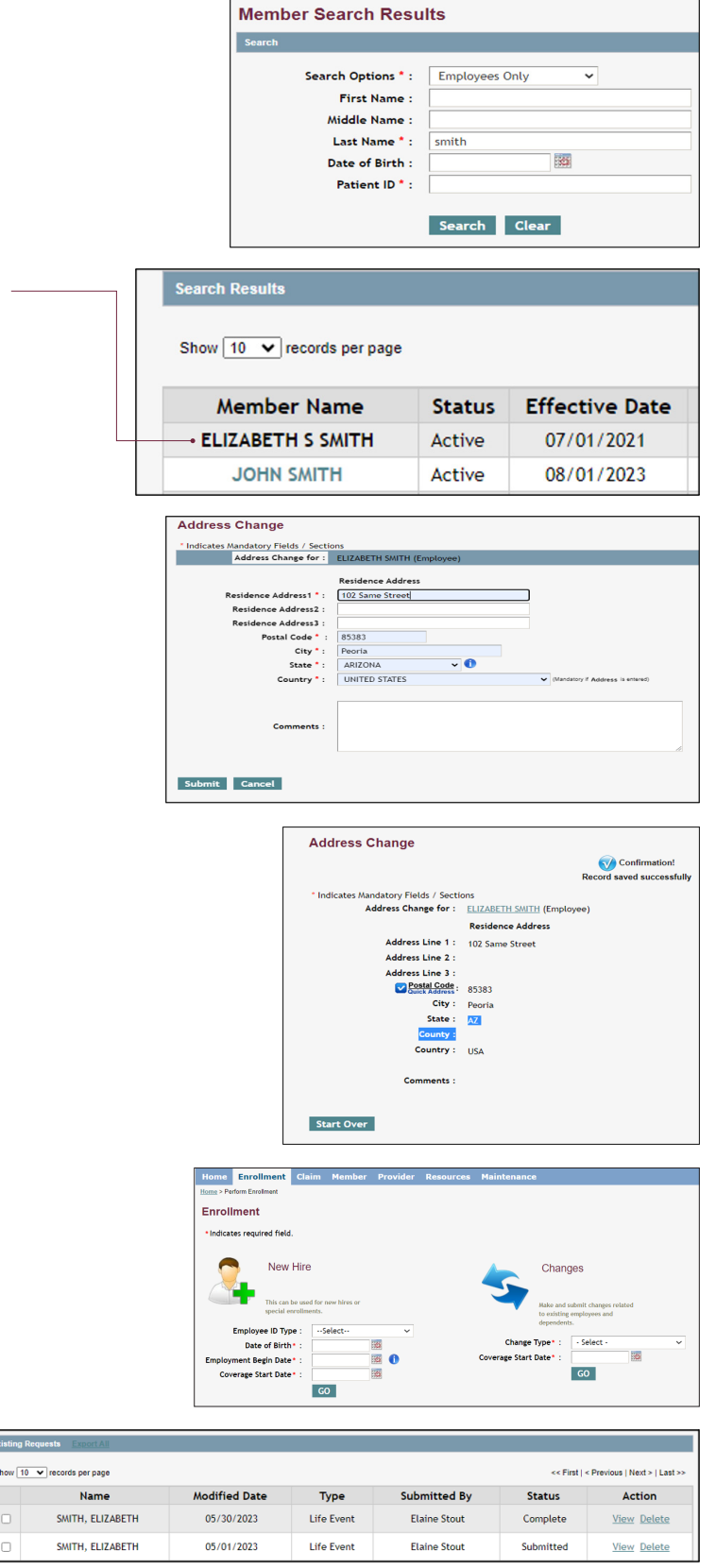

### C. Terminate Coverage

For terminations, select Termination from the Change Type dropdown and enter the first date of no coverage (termination date) in the Coverage Start Date field. Then, follow the steps from section **B**, above, to search for the member.

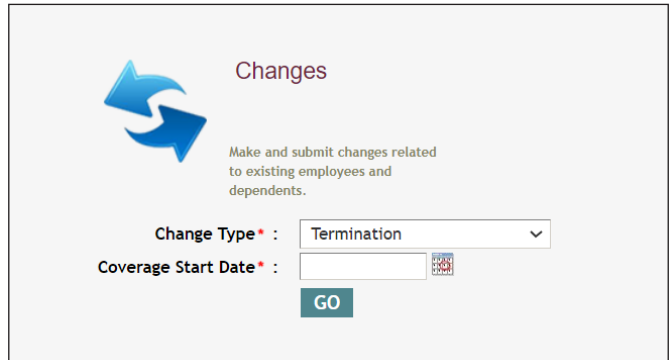

Ensure Terminated is selected in the Employee Status field on the Employee Information screen. Then click **Save & Continue** which will advance you past three screens to the Review screen.

Enter the reason for termination in the free text box prior to submitting.

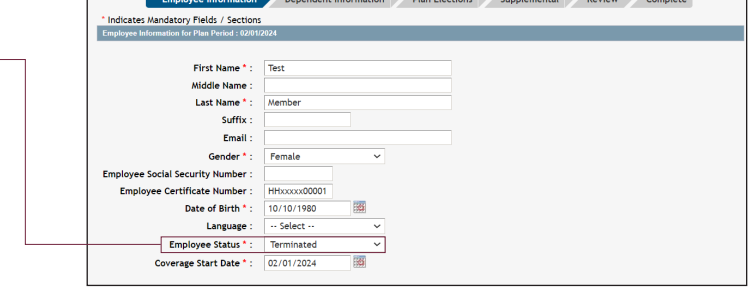

Employee Information

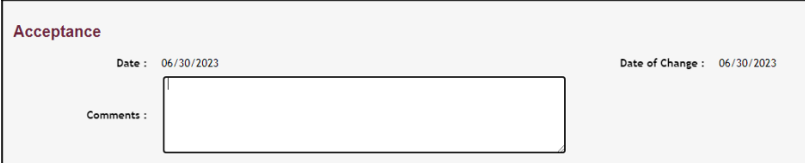

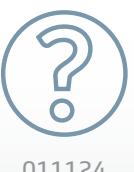

Have questions? Contact your Account Manager: 800-532-7575 press 4 to access the company directory

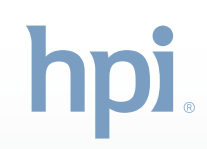